# Configuración y análisis de registro de Jabber E911

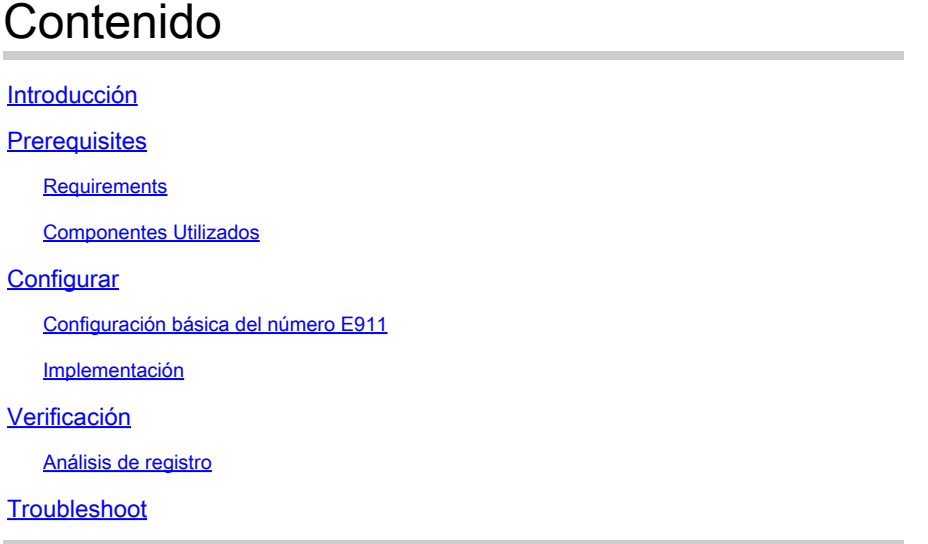

# Introducción

Este documento describe la implementación de E911 Jabber junto con un análisis de seguimiento sobre cómo se comporta Jabber cuando se marcan los números de emergencia o 911 desde el teléfono basado en software.

# **Prerequisites**

## **Requirements**

Cisco recomienda que tenga conocimiento de:

- Configuración de Cisco Unified Communications Manager.
- Conceptos básicos del protocolo SIP.
- Enrutamiento de llamadas básico en CUCM.

### Componentes Utilizados

Este documento no tiene restricciones específicas en cuanto a versiones de software y de hardware.

pLa información de este documento se creó a partir de los dispositivos de un entorno de laboratorio específico. Todos los dispositivos que se utilizan en este documento se pusieron en funcionamiento con una configuración verificada (predeterminada). Si tiene una red en vivo, asegúrese de entender el posible impacto de cualquier comando.

# **Configurar**

## Configuración básica del número E911

La función de llamada de emergencia a un trabajador remoto (RWEC) permite proporcionar asistencia fiable para llamadas de emergencia a los trabajadores remotos con conexiones de red privada virtual (VPN) remotas. Las llamadas de emergencia de los usuarios fuera de las instalaciones se dirigen al Public Safety Answering Point (PSAP) y la información de ubicación proporcionada por el usuario se envía con cada llamada.

Debe configurar Intrado (una aplicación de terceros) en Cisco Emergency Responder antes de configurar la función RWEC. Para obtener información sobre cómo configurar Intrado en Cisco Emergency Responder, consulte la [Guía de administración de Cisco Emergency Responder](https://www.cisco.com/c/es_mx/support/unified-communications/emergency-responder/products-maintenance-guides-list.html).

Paso 1. Configuración del usuario como trabajador remoto:

- 1. Vaya a Administración de Cisco Unified CM > Dispositivo > Teléfono.
- 2. Introduzca los criterios de búsqueda adecuados para encontrar el teléfono y haga clic en Find. Se muestra una lista de teléfonos que coinciden con los criterios de búsqueda.
- Seleccione el teléfono para el que desea configurar RWEC. Se muestra la ventana 3. Configuración del teléfono.
- En la sección Información del dispositivo, seleccione el ID de usuario correspondiente en la 4. lista desplegable ID de usuario propietario y active la casilla de verificación Requerir ubicación externa.
- 5. Click Save.

Paso 2. Especifique una ruta alternativa para las llamadas de emergencia

- 1. Vaya a Administración de Cisco Unified CM > Sistema > Parámetros de servicio.
- 2. En la lista desplegable Servidor, seleccione un servidor.
- En la lista desplegable Servicio, seleccione Cisco CallManager. Aparecerá la ventana 3. Service Parameter Configuration.
- En la sección Clusterwide Parameters (Emergency Calling for Required Off-premise 4. Location), especifique Destino alternativo para llamada de emergencia.
- Especifique un espacio de búsqueda de llamadas alternativo para la llamada de 5. emergencia.
- 6. Click Save.

Paso 3. Configuración del servidor de aplicaciones

Nota: debe configurar el servidor de aplicaciones para permitir que el proxy E911 se comunique con Cisco Emergency Responder. El proxy E911 se utiliza para dirigir a los usuarios al servidor de aplicaciones donde entran en la ubicación del dispositivo.

1. Vaya a Administración de Cisco Unified CM > Sistema > Servidor de aplicaciones.

2. Haga clic en Add New. Aparecerá la ventana Servidor de aplicaciones.

- 3. En la lista desplegable Application Server Type , seleccione CER Location Management.
- 4. Haga clic en Next (Siguiente)
- En el campo Nombre, especifique un nombre para identificar el servidor de aplicaciones que 5. se va a configurar.
- 6. En el campo Dirección IP, especifique la dirección IP del servidor que se va a configurar.
- En la lista de usuarios de aplicaciones disponibles, seleccione el usuario de la aplicación y 7. haga clic en la flecha abajo.
- En el campo URL de usuario final, introduzca una URL para los usuarios finales asociados a 8. este servidor de aplicaciones.
- 9. Click Save.

Paso 4. Configurar mensajes E911

- 1. Vaya a Administración de Cisco Unified CM > Sistema > Mensajes E911.
- 2. Seleccione el enlace de idioma requerido de los mensajes E911. La página de configuración de mensajes E911 muestra los mensajes de Acuerdo, Descargo de responsabilidad y Error.
- (Opcional) Edite los mensajes E911 que se mostrarán en los dispositivos fuera de las 3. instalaciones.
- 4. Click Save.

### Implementación

Si utiliza Jabber internamente, puede definirlo como lo haría con un teléfono físico mediante el plan de marcación o a través de Cisco Emergency Responder (CER).

Si lo utiliza en un entorno remoto, hay un par de formas de abordarlo, y difiere de Jabber para Windows/MAC y Jabber en iPhone y Android.

Para los usuarios remotos de Windows y MAC, el CER tiene una página de movilidad donde los usuarios pueden actualizar manualmente su ubicación E911. Si, por ejemplo, trabaja desde casa, puede introducir la dirección particular como la Línea de respuesta de emergencia (ERL) para el número de directorio (DN), pero tendría que cambiarla cuando vuelva a la oficina o se desplace a otra ubicación.

En el caso de los dispositivos móviles, la opción predeterminada es hacer que Jabber utilice la red y el número móviles cuando se marque el número 911, de modo que la ubicación del teléfono sea la que reciba el Public Safety Answering Point (PSAP) y pueda identificar la ubicación de la persona que llama y devolver la llamada si es necesario.

Además, el sistema realiza un seguimiento automático de los movimientos y cambios del equipo y los actualiza. Si implementa esta función, puede ayudar a garantizar un cumplimiento más eficaz de las obligaciones legales o reglamentarias y, como resultado, reducir el riesgo de responsabilidad relacionada con las llamadas de emergencia.

Nota: muchos de los proveedores de servicios E911, como Redsky, también ofrecen servicios de movilidad similares a CER.

En la guía de configuración de Jabber, puede observar esta descripción:

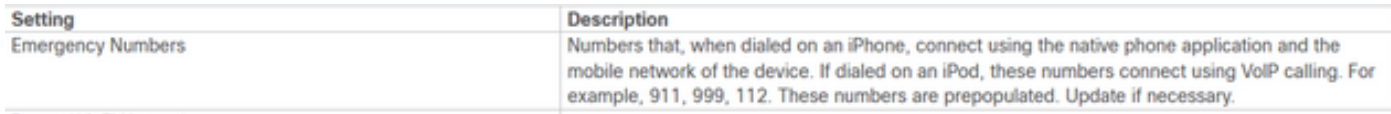

# Verificación

Use esta sección para confirmar que su configuración funciona correctamente.

#### Análisis de registro

En el Informe de problemas de Jabber, se puede ver el comportamiento predeterminado del mapa del número de emergencia E911. A continuación se muestra el análisis de dígitos y el proceso de llamada:

#### <#root>

```
2021-09-14 14:53:26,773 DEBUG [0x0000000107573880] [nyservice/TelephonyAdapterVoice.cpp(317)]
 [jcf.tel.adapter] [applyDirectoryLookupRules] -
```

```
Number BEFORE applying directory lookup rules: [9911]
```

```
2021-09-14 14:53:26,773 DEBUG [0x0000000107573880] [ory/ContactResolutionFeatureSet.cpp(424)]
  [ContactService-ContactsAdapter] [resolveBySipUriOrNumber] -
```
**sip uri=, number=9911**

```
, display name=9911 
2021-09-14 14:53:37,252 DEBUG [0x0000000107573880] [pl/CommunicationHistoryItemImpl.cpp(151)]
  [CommunicationHistoryService-CommunicationHistoryAdapter] [CommunicationHistoryItemImpl]
  - New item contains:
```
**jid = dialedNumber = 9911 displayName = 9911**

contact picked from phone number

Se recopilaron dos informes de problemas de Jabber, uno a través de la red GSM y el otro a través del enlace troncal SIP a CUCM. Ambos fueron comparados.

#### <#root>

```
2021-09-29 12:38:53,644 INFO [0x000000010b6db880] [ager/TelephonyConfigManagerImpl.cpp(561)] [jcf.tel.
  [setUptheConfigListeners] - Config notifier added for Value property Key:
```
#### **[E911NotificationUrl]**

```
2021-09-29 12:38:53,644 DEBUG [0x000000010b6db880] [ager/TelephonyConfigManagerImpl.cpp(675)] [jcf.tel.
  [cacheAllConfigFromService] - Config not found for Key: [E911NotificationUrl]. Using default value: []
2021-09-29 12:38:53,646 INFO [0x000000010b6db880] [ager/TelephonyConfigManagerImpl.cpp(561)] [jcf.tel.
  [setUptheConfigListeners] - Config notifier added for Value property Key:
```

```
2021-09-29 12:38:53.646 INFO  [0x00000010b6db880] [ager/TelephonyConfigManagerImpl.cpp(568)] [icf.tel.
  [setUptheConfigListeners] - Config notifier added for isDefined property for key:
  [EnableE911OnPremLocationPolicy]
2021-09-29 12:38:53.646 INFO  [0x000000010b6db880] [ager/TelephonyConfigManagerImpl.cpp(561)] [jcf.tel.
 [setUptheConfigListeners] - Config notifier added for Value property Key: [EnableE911EdgeLocationPolic
2021-09-29 12:38:53,646 INFO  [0x000000010b6db880] [ager/TelephonyConfigManagerImpl.cpp(568)] [jcf.tel.
 [setUptheConfigListeners] - Config notifier added for isDefined property for key: [EnableE911EdgeLocat
2021-09-29 12:38:53,646 INFO  [0x000000010b6db880] [ager/TelephonyConfigManagerImpl.cpp(561)] [jcf.tel.
  [setUptheConfigListeners] - Config notifier added for Value property Key: [E911EdgeLocationWhiteList]
2021-09-29 12:38:53,646 INFO  [0x000000010b6db880] [ager/TelephonyConfigManagerImpl.cpp(568)] [jcf.tel.
  [setUptheConfigListeners] - Config notifier added for isDefined property for key: 
2021-09-29 12:38:53,688 DEBUG [0x000000010b6db880] [nyservice/TelephonyAdapterVoice.cpp(317)] [icf.tel.
  [applyDirectoryLookupRules] - Number BEFORE applying directory lookup rules: [9911]
2021-09-29 12:38:53,688 DEBUG [0x000000010b6db880] [nyservice/TelephonyAdapterVoice.cpp(321)] [jcf.tel.
  [applyDirectoryLookupRules] - Number AFTER applying directory lookup rules: [9911]
```
Estas configuraciones de políticas identifican que el 911 se marca en Jabber y actúa como el comportamiento predeterminado.

Este comportamiento se puede identificar si navega hasta el dispositivo TCT o BOT en CUCM, donde puede encontrar el campo Números de emergencia en la sección Diseño de configuración específica del producto. Puede pulsar ? junto al encabezado de la sección, que le lleva a la página de ayuda en línea donde puede encontrar una declaración muy clara de cómo se supone que funciona:

Números de emergencia:

Una lista delimitada de números de emergencia (por ejemplo, 911). Estos números se marcarán a través de GSM en lugar del teléfono basado en software.

Valor predeterminado: 999 911 112

Longitud máxima: 32".

Imagen de la ruta para la configuración:

```
maximum length: 256
                       A ',' delimited list of emergency numbers (e.g. 911). These numbers will be dialed through GSM rather than than the
Emergency
                       softphone.
Numbers:
                       Default: 999.911.112
                       Maximum length: 32
```
Este escenario no cubre el manejo de llamadas SIP ya que se redirige al CER para realizar el ruteo de llamadas apropiado.

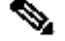

Nota: También puede eliminar 911 para que se reconozca como número de emergencia para CUCM según la [Guía de configuración de funciones](/content/en/us/td/docs/voice_ip_comm/cucm/admin/11_5_1/featureConfig/CUCM_BK_C7DC69D3_00_cucm-feature-configuration-guide_115/CUCM_BK_C7DC69D3_00_cucm-feature-configuration-guide_115_chapter_0110000.html). Cuando se elimina el número de emergencia de Jabber del administrador de llamadas, el procesamiento de llamadas se realiza como una llamada normal.

En esta situación, en la que la llamada se enruta al CER y al PSAP, el procesamiento de llamadas debe generar una INVITE para iniciar una llamada como una llamada SIP normal:

Se genera SIP INVITE, el número se toma como "911" y se enruta a través del troncal SIP.

2021-09-29 13:11:30,890 DEBUG [0x00000001705f7000] [/sipcc/core/sipstack/ccsip\_debug.c(1735)] [csf.sip-call-control] [platform\_print\_sip\_msg] - sipio-sent---> INVITE sip:911@daviher2.domain.com;user=phone SIP/2.0 Via: SIP/2.0/TCP 10.1.10.15:50748;branch=z9hG4bK0f77f9f5 From: "Edward Blake 5518" sip:5518@ daviher2.domain.com ;tag=5e2487c68e45000957e9a9ab-2d8246a4 To: sip:911@ daviher2.domain.com Call-ID: 5e2487c6-8e450004-07c6c702-0b33584b@10.1.10.15Max-Forwards: 70 Session-ID: 726dd14700105000a0005e2487c68e45;remote=00000000000000000000000000000000 Date: Wed, 29 Sep 2021 17:11:30 GMT CSeq: 101 INVITE User-Agent: Cisco-TCT Contact: sip:e1a29201-56bf-2042-32c5-75b15ba90785@10.1.10.15:50748;transport=tcp;+u.sip!devicename.ccm. "TCTEDWBLK";video;bfcp Expires: 180 Accept: application/sdp Allow: ACK,BYE,CANCEL,INVITE,NOTIFY,OPTIONS,REFER,REGISTER,UPDATE,SUBSCRIBE,INFO Remote-Party-ID: "Edward Blake 5518" sip:5518@daviher2.domain.com ;party=calling;id-type=subscriber;pri Call-Info: <urn:x-cisco-remotecc:callinfo>; security=NotAuthenticated; orientation=to; call-instance=1; Supported: replaces,join,sdp-anat,norefersub,resource-priority,extended-refer,X-cisco-callinfo,X-cisco-X-cisco-escapecodes,X-cisco-service-control,X-cisco-srtp-fallback,X-cisco-monrec,X-cisco-config,X-cisco-sis-7.0.0, X-cisco-xsi-8.5.1 Allow-Events: kpml,dialog Recv-Info: conference Recv-Info: x-cisco-conference Content-Length: 2730 Content-Type: application/sdp Content-Disposition: session;handling=optional

El mensaje SIP TRYING del servidor CUCM indica que se ha puesto en contacto con el dispositivo remoto para establecer la llamada SIP.

```
2021-09-29 13:11:30,953 DEBUG [0x00000001705f7000] [/sipcc/core/sipstack/ccsip_debug.c(1735)]
  [csf.sip-call-control] [platform_print_sip_msg] - sipio-recv<--- SIP/2.0 100 Trying
Via: SIP/2.0/TCP 10.1.10.24:50748;branch=z9hG4bK0f77f9f5
From: "Edward Blake 5518" sip:5518@ daviher2.domain.com >;tag=5e2487c68e45000957e9a9ab-2d8246a4
To: sip:911@ daviher2.domain.com Date: Wed, 29 Sep 2021 17:11:30 GMT
Call-ID: 5e2487c6-8e450004-07c6c702-0b33584b@10.1.10.24
CSeq: 101 INVITE
Allow-Events: presence
Content-Length: 0
```
El tono de llamada SIP 180 muestra que se produjo la negociación de llamada SIP inicial y que se alerta al dispositivo remoto.

2021-09-29 13:11:38,824 DEBUG [0x00000001705f7000] [/sipcc/core/sipstack/ccsip\_debug.c(1735)] [csf.sip-call-control] [platform\_print\_sip\_msg] - sipio-recv<--- SIP/2.0 180 Ringing Via: SIP/2.0/TCP 10.1.10.24:50748;branch=z9hG4bK0f77f9f5 From: "Edward Blake 5518" sip:5518@ daviher2.domain.com >;tag=5e2487c68e45000957e9a9ab-2d8246a4 To: < To: sip:911@ daviher2.domain.com >;tag=331350799~1551199b-213c-4609-83c4-4420b55caf48-39377222 Date: Wed, 29 Sep 2021 17:11:30 GMT Call-ID: 5e2487c6-8e450004-07c6c702-0b33584b@10.1.10.24 CSeq: 101 INVITE Allow: INVITE, OPTIONS, INFO, BYE, CANCEL, ACK, PRACK, UPDATE, REFER, SUBSCRIBE, NOTIFY Allow-Events: presence Server: Cisco-CUCM12.5 Call-Info: <urn:x-cisco-remotecc:callinfo>; security= Unknown; orientation= to; ui-state= ringout; gci= 2-11891177; isVoip; call-instance= 1 Send-Info: conference, x-cisco-conference Session-ID: 00000000000000000000000000000000;remote=726dd14700105000a0005e2487c68e45 Remote-Party-ID: <sip:919082059688@10.1.10.11>;party=called;screen=no;privacy=off Contact: <sip:911@10.1.10.11:5060;transport=tcp> Content-Length: 0

El SIP 200 OK se recibe para completar la llamada y avisar qué códecs se negociaron.

2021-09-29 13:11:47,577 DEBUG [0x00000001705f7000] [/sipcc/core/sipstack/ccsip\_debug.c(1735)] [csf.sip-call-control] [platform\_print\_sip\_msg] - sipio-recv<--- SIP/2.0 200 OK Via: SIP/2.0/TCP 10.1.10.24:50748;branch=z9hG4bK0f77f9f5 From: "Edward Blake 5518" sip:5518@ daviher2.domain.com >;tag=5e2487c68e45000957e9a9ab-2d8246a4 To: < To: sip:911@ daviher2.domain.com >;tag=331350799~1551199b-213c-4609-83c4-4420b55caf48-39377222 Date: Wed, 29 Sep 2021 17:11:30 GMT Call-ID: 5e2487c6-8e450004-07c6c702-0b33584b@10.1.10.24 CSeq: 101 INVITE Allow: INVITE, OPTIONS, INFO, BYE, CANCEL, ACK, PRACK, UPDATE, REFER, SUBSCRIBE, NOTIFY Allow-Events: presence Supported: replaces Server: Cisco-CUCM12.5 Call-Info: <urn:x-cisco-remotecc:callinfo>; security= NotAuthenticated; orientation= to; gci= 2-1189117 isVoip; call-instance= 1 Send-Info: conference, x-cisco-conference Session-ID: 42582595f8ee52f7a033f11b6679f7ed;remote=726dd14700105000a0005e2487c68e45 Remote-Party-ID: <sip:9082059688@10.1.10.11>;party=called;screen=yes;privacy=off Contact: <sip:911@10.1.10.11:5060;transport=tcp> Content-Type: application/sdp Content-Length: 733  $v=0$ o=CiscoSystemsCCM-SIP 331350799 1 IN IP4 10.1.10.11 s=SIP Call c=IN IP4 172.22.191.3 b=AS:80  $t=0$  0 m=audio 18594 RTP/AVP 0 101 a=ptime:20 a=rtpmap:0 PCMU/8000 a=rtpmap:101 telephone-event/8000 a=fmtp:101 0-15 a=trafficclass:conversational.audio.aq:admitted m=video 0 RTP/AVP 31 34 96 97 a=rtpmap:31 H261/90000 a=rtpmap:34 H263/90000 a=rtpmap:96 H263-1998/90000

a=rtpmap:97 H264/90000 a=content:main a=inactive m=video 0 RTP/AVP 31 34 96 97 a=rtpmap:31 H261/90000 a=rtpmap:34 H263/90000 a=rtpmap:96 H263-1998/90000 a=rtpmap:97 H264/90000 a=content:slides a=inactive m=application 0 UDP/BFCP \*  $c=TN$   $TP4$   $0.0.0.0$ m=application 0 RTP/AVP 96 a=rtpmap:96 H224/0 a=inactive m=application 0 UDP/UDT/IX

Por último, el dispositivo Jabber envía un ACK SIP al servidor, que indica que la llamada se completó correctamente.

2021-09-29 13:11:47,591 DEBUG [0x00000001705f7000] [/sipcc/core/sipstack/ccsip\_debug.c(1735)] [csf.sip-call-control] [platform\_print\_sip\_msg] - sipio-sent---> ACK sip:911@10.1.10.11:5060;transport=tcp SIP/2.0 Via: SIP/2.0/TCP 10.1.10.24:50748;branch=z9hG4bK0dbb4bc2 From: "Edward Blake 5518" sip:5518@ daviher2.domain.com >;tag=5e2487c68e45000957e9a9ab-2d8246a4 To: < To: sip:911@ daviher2.domain.com >;tag=331350799~1551199b-213c-4609-83c4-4420b55caf48-39377222 Call-ID: 5e2487c6-8e450004-07c6c702-0b33584b@10.1.10.24 Max-Forwards: 70 Session-ID: 726dd14700105000a0005e2487c68e45;remote=42582595f8ee52f7a033f11b6679f7ed Date: Wed, 29 Sep 2021 17:11:47 GMT CSeq: 101 ACK User-Agent: Cisco-TCT Remote-Party-ID: "Edward Blake 5518" sip:5518@ daviher2.domain.com >;party=calling;id-type=subscriber; privacy=off;screen=yes Recv-Info: conference Recv-Info: x-cisco-conference Content-Length: 0

Con este procedimiento, la llamada pasa a través del troncal SIP registrado en CUCM.

Nota: Es importante mencionar que tiene la opción de eliminar el 911 o cualquier otro número de emergencia para que sea reconocido como un número que no es de emergencia y en ese escenario, la llamada podría ser enrutada como se explicó en este último análisis de registro.

# **Troubleshoot**

Actualmente, no hay información específica de troubleshooting disponible para esta configuración.

#### Acerca de esta traducción

Cisco ha traducido este documento combinando la traducción automática y los recursos humanos a fin de ofrecer a nuestros usuarios en todo el mundo contenido en su propio idioma.

Tenga en cuenta que incluso la mejor traducción automática podría no ser tan precisa como la proporcionada por un traductor profesional.

Cisco Systems, Inc. no asume ninguna responsabilidad por la precisión de estas traducciones y recomienda remitirse siempre al documento original escrito en inglés (insertar vínculo URL).